## Haygood/Grady Online Auction Information

We are excited to announce you will be able to bid on silent auction items via text or the online website!

Find out all about the Haygood/Grady Online Auction at <https://event.gives/hg2021> or scan this code:

*Here you can:*

- 1. Create an account.
- 2. Register your credit card information.
- 3. View and bid on silent auction items.

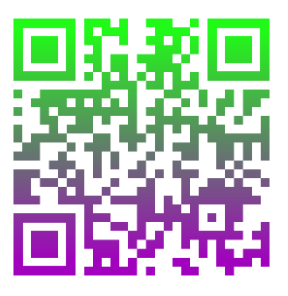

If you prefer to bid via text, join the auction by texting the keyword *hg2021* to **843-606-5995**.

You will notice that once you join the auction, you will receive a link to view all the items. Because you are bidding via text, you will receive a notification each time someone outbids

you, and when you are the winning bidder.

- 1. If you already have an Event.Gives account, you will be ready to bid! If not, the text will welcome you to the auction and ask for your name. You will then be asked to enter your credit card information.
- 2. Once you have provided your name, Event.Gives will invite you to bid on an item by entering an item ID.
- 3. You can find item numbers on the Item Cards set up at the event or at the website: [https://event.gives/hg2021.](https://event.gives/hg2021)
- 4. Once you have texted the item number (all item numbers begin with a zero), Event.Gives will tell you what the current bid is.
- 5. Simply text in your bid, **no dollar signs or commas needed**.
- 6. Event.Gives will confirm your bid AND give you the opportunity to text "**delete bid**" if you entered your bid incorrectly.
- 7. Event.Gives will notify you through text each time you are outbid and give you the opportunity to bid again.

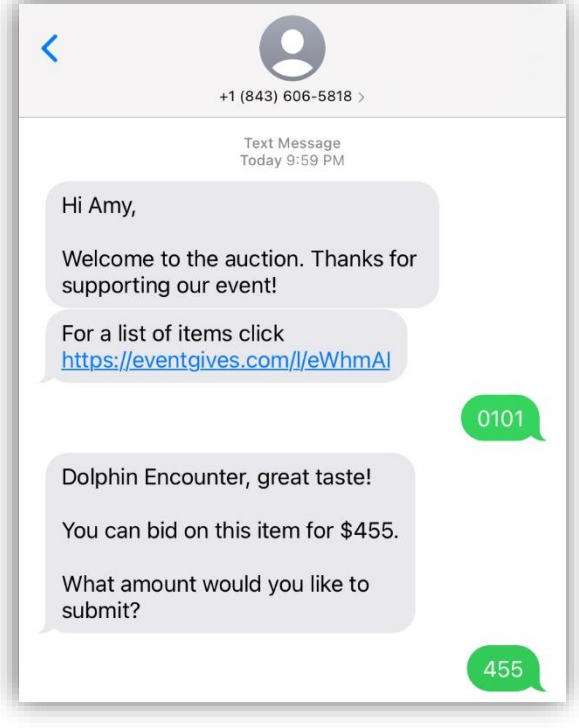

## **Should you have any problems bidding, contact the auction organizer by emailing [info@haygoodgrady.com](mailto:info@haygoodgrady.com)**

**Note: All item numbers will have a zero first. The zero must be entered first for the system to register this as an item and not a bid!**